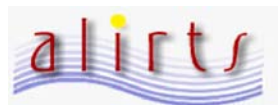

## **Getting Started -- Quick Reference Guide**

## **Facility Registration:** To be completed by the facility OSHPD ALIRTS Account Administrator (OAAA)

**JALIRTS Default -**

- 1. Launch Internet Explorer (v.5.0 or higher).
- 2. Type (http://www.alirts.oshpd.ca.gov) in address bar and press the Enter key.
- 3. Select **Login** from left navigation bar on the ALIRTS home page.
- 4. Enter Login ID provided in your OSHPD ALIRTS Registration Letter.
- 5. Enter Password provided in your OSHPD ALIRTS Registration Letter.
	- Important: Passwords are case sensitive. That means "A" is different from "a". Please enter password *exactly* as it appears in the registration letter.
- $= 26$ **1** 11 区 3  $\Box$ **2** California **ALIRTS Links** ne to ALIRTS **3 ALIRTS Help** sin | **ALIRTS SYSTEM ANNOUNCEMENT** alirts The Home Health Agent **FORGOT YOUR PASSWORD?** a on the left of this so **Restart MODESSECT**
- 6. Click **Login.**
- 7. In the Facility Registration page, enter registration information for **OSHPD ALIRTS Account Administrator (OAAA)**. **Important!** Follow instructions carefully especially for entering the e-mail address and creating your new password.
	- Verify accuracy of email address entered. All account related info will be sent to the OAAA at this email address.
- $\Rightarrow$  **For password, DO NOT use the password that OSHPD mailed you. Create a NEW one.**  $\Leftarrow$  **Caution!** 8. Designate Alternate (Backup) Contact. Enter registration information for this contact.
	- Note: Adding the Alternate Contact does NOT give the Alternate Contact a user account. If you would like the alternate contact to have access to ALIRTS, you must add the Alternate Contact as a report preparer. The Alternate Contact is used solely as a secondary contact to the OAAA.
- 9. Optional: Add additional facilities. If OAAA is responsible for multiple facilities, enter the Login ID and Password as it appears in the registration letter for that facility. Click **Add Facility**. Repeat this process for each additional facility.
- 10. When all information has been entered, Click **Register** to submit your registration information.
- 11. The ALIRTS Registration Confirmation page appears. (If you would like a copy of the agreement, click **Print** before selecting I Certify.) Please read the agreement and click **I Certify** if you agree to the terms.
- 12. You are now ready to start a utilization report or add additional users if applicable.

**Optional – Adding Report Preparers:** If there will be more than one person who will enter, submit, and/or modify utilization data at your facility, you must add the user as an ALIRTS report preparer.

- 1) From the ALIRTS home page, select **Administration Home** from the left navigation bar. Then select **User Search/Edit.**
- 2) Click the **Add User** button.
- 3) Enter the report preparer's contact information (e.g. address, phone number, and email address).
- 4) Create a Login ID and Password for user. DO NOT use the password mailed by OSHPD in the registration letter. You must create a NEW password and Login ID. Check password rules on next page.
- 5) Be sure to check the **Assigned** box next to facility or facilities in which user will be report preparer.
- 6) Click the **Save** button when all information has been entered.

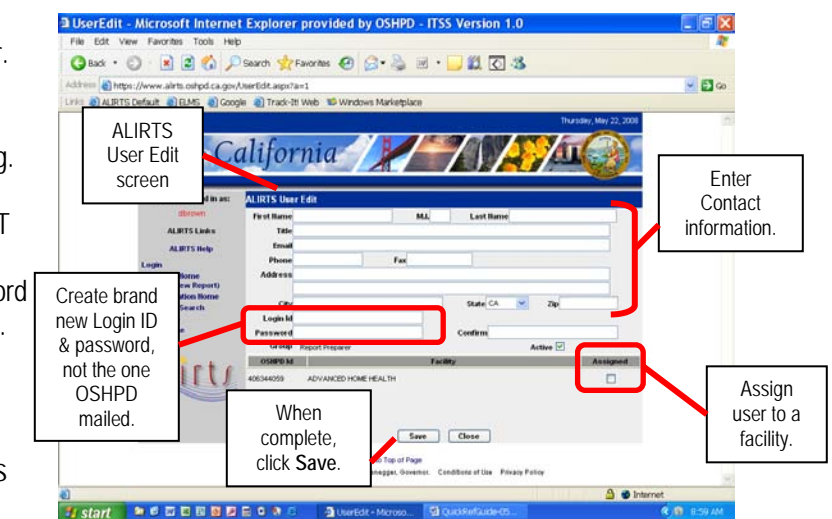

**Questions? Contact the ALIRTS Support line at (916) 326-3854** 

Hours of support are 8:00am and 5:00pm, Monday – Friday (QRG-revised- 11/24/2010)

## alirts **Getting Started -- Quick Reference Guide**

- 7) Repeat this process for each user to be added.
- 8) When complete, forward login IDs and passwords to the appropriate report preparers.
	- Note: Report Preparers will be required to change their password upon their first login to ALIRTS.

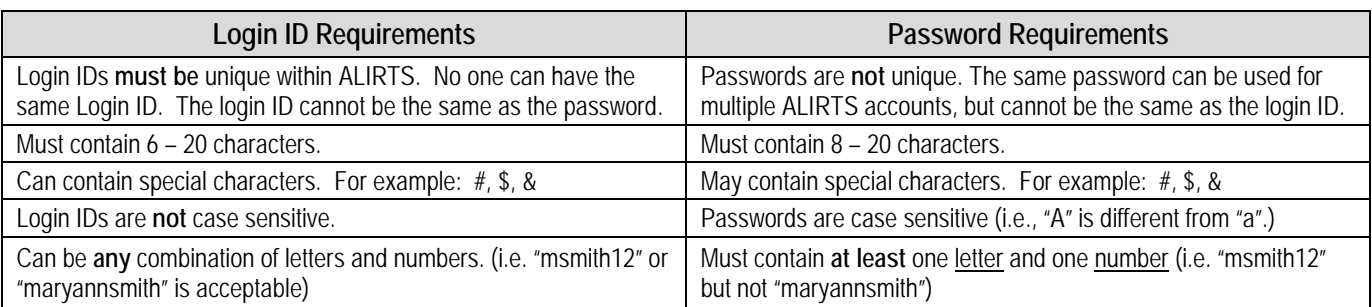

**Create a Utilization Report**: After the registration is completed and, if applicable, Report Preparers have been added, you are now ready to create or start a utilization report.

After you have registered, you are automatically taken to the **ALIRTS Home** page.

- 1. From the ALIRTS Home Page, select **Utilization Home (Submit/View Report)** from the left navigation bar.
- 2. At the bottom of the Utilization Home Page, enter your nine-digit OSHPD ID# and click **Search**. Make sure the ALIRTS radio button is selected. Note: *Alternatively, you may enter your facility name, licensee name, or license number in the search field.*
- 3. You are then given the **Facility Search Results** page. Your facility should appear in the table. If your facility did not appear, check the OSHPD ID# or facility name entered and verify that it is correct. If it is correct and you still cannot locate your facility, please contact ALIRTS Support for assistance.
- 4. Click the **View Reports** link in the last column.
- 5. Select the appropriate **Report Year** from the drop down listing.
- 6. Click the **New Report** button. (*Steps 5 & 6 are for pulling up the report form for the year under report for the first time*.)
- 7. Begin entering your utilization data.
- 8. **It is important to Click the Save button (at the bottom of each section) before you close the session or log-off ALIRTS for the day.**
- 9. Optional: You may also click **Calculate** at each section to total the data entered in that section.
- 10. When you have finished entering all your data, click the **Validate & Save** button (at the bottom of the report, below the General Comments box).
- 11. If you have errors, you must clear them before you will be allowed to submit the report. (For more information on errors, click **ALIRTS Help** to reference the ALIRTS User Guide and Reporting Instructions.)
- 12. When all errors are cleared, click the **Submit** button at the bottom of the report page.
- 13. You will be requested to certify the report. After you have read and agreed to the terms of the agreement, click **OK**.
- 14. A new page appears: "ALIRTS Confirmation of Submitted Report". Click **Print** and keep a copy of this confirmation.
- 15. Click **Close** to return to the ALIRTS Utilization Home Page.
- 16. Congratulations, you've submitted your Annual Utilization Report!

## **Questions? Contact the ALIRTS Support line at (916) 326-3854**

Hours of support are 8:00am and 5:00pm, Monday – Friday (QRG-revised- 11/24/2010)

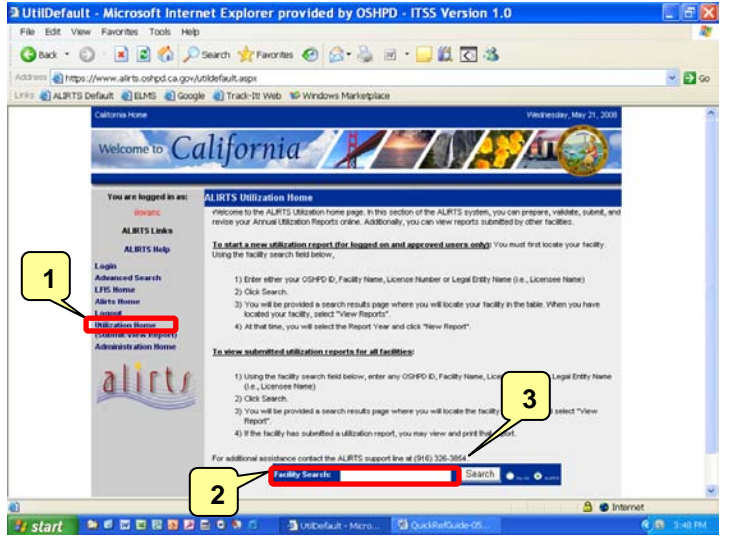